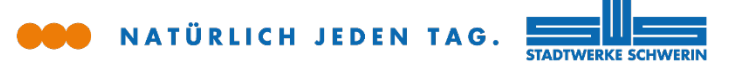

# **city.kom purTV**

# **So geht Fernsehen per IPTV mit der purTV App für Smartphone und Tablet (exklusiv mit purTV Premium)**

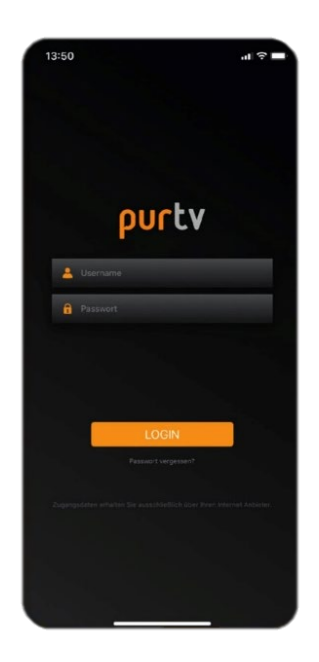

## **1**

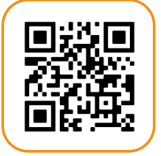

### purTV App downloaden und installieren

> QR-Code scannen, um direkt zur App im Google Play bzw. Apple Store zu gelangen

> Alternativ per Suche im jeweiligen Store aufrufen

> App öffnen, Benutzername und Passwort eingeben und über Button "LOGIN" anmelden (Ihre Zugangsdaten erhalten Sie zum Vertragsbeginn von uns.)

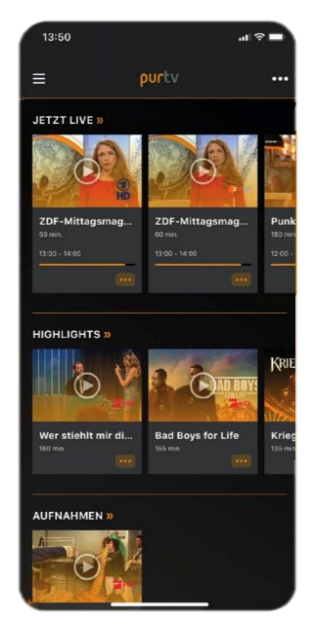

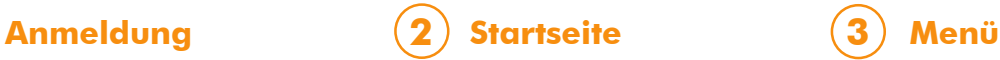

Nach dem Login erscheint die Startseite:

> JETZT LIVE: Hier geht's zum Live-TV.

### > HIGHLIGHTS:

Dies ist eine Zusammenstellung besonders sehenswerter Inhalte.

#### > AUFNAHMEN:

Sobald Sie etwas aufgenommen haben, können Sie dies hier abrufen.

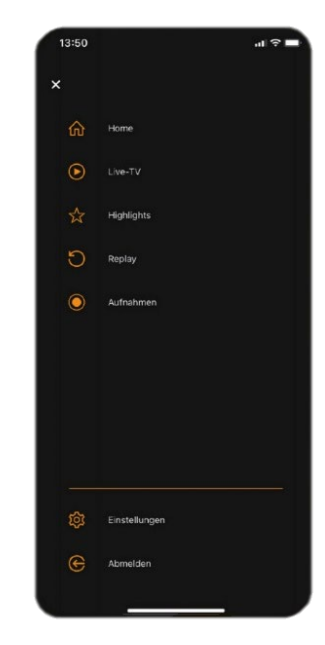

Oben links gelangen  $\sqrt{\equiv}$ Sie ins Menü.

### > FAVORITEN:

Legen Sie bis zu drei Listen an und ordnen Sie die Sender zu. Unter der "Senderauswahl" steuern Sie, welche Liste oder ob "alle Sender" angezeigt werden sollen.

#### $>$  RFPI AY:

Wählen Sie Ihre Wunschsendung aus den vergangenen 7 Tagen.

> EINSTELLUNGEN: Sehen Sie Ihre persönlichen Daten ein und legen Sie einen individuellen Jugendschutz-PIN fest.

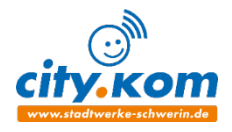

www.stadtwerke-schwerin.de | kundenservice@swsn.de | 0385 633-1427

Bitte beachten Sie, dass die Nutzung auf mobilen Geräten

die Buchung von purTV Premium voraussetzt.

Stadtwerke Schwerin GmbH | Eckdrift 43 - 45 | 19061 Schwerin